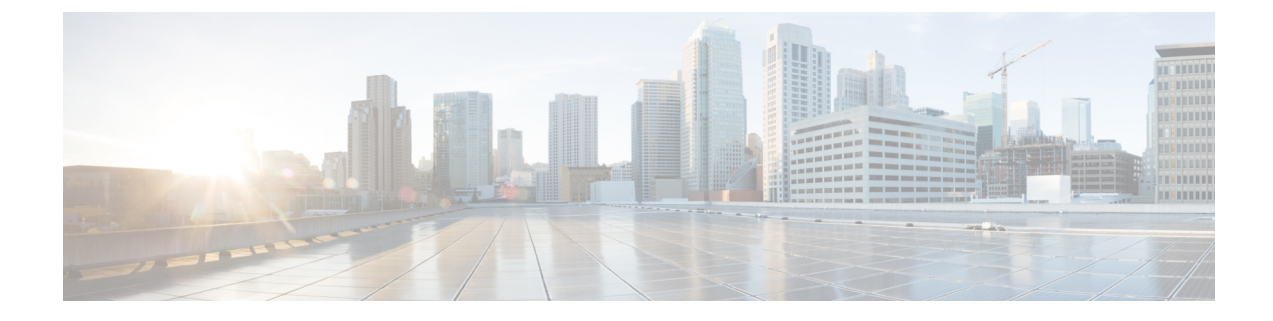

# マネージド ファイル転送管理

- マネージド [ファイル転送管理の概要](#page-0-0) (1 ページ)
- マネージド [ファイル転送管理の前提条件](#page-1-0) (2 ページ)
- マネージド [ファイル転送管理のタスクフロー](#page-1-1) (2 ページ)

# <span id="page-0-0"></span>マネージド ファイル転送管理の概要

IM andPresence サービスの管理者として、あなたはマネージドファイル転送機能のためのファ イルストレージとディスク使用量を管理する責任があります。この章を使用して、ファイルス トレージとディスク使用量のレベルを監視し、レベルが定義済みのしきい値を超えたときに知 らせるためのカウンタと警告を設定します。

### 外部ファイルサーバとデータベースサーバの管理

外部データベースのサイズを管理するときは、指定に応じてファイルをデータベースから自動 的に消去するように、クエリとシェルスクリプトを組み合わせることができます。クエリを作 成するには、ファイル転送メタデータを使用します。これには転送タイプ、ファイルタイプ、 タイムスタンプ、ファイル サーバ上のファイルの絶対パスなどの情報が含まれます。

1 対 1 の IM やグループ チャットは通常、一時的なものなので、転送されたファイルをすぐに 削除できる可能性があります。IM やグループ チャット内でのファイル転送の処理方法を選択 する際には、そのことを考慮に入れてください。ただし、次の点に注意してください。

- オフライン ユーザに配信される IM のために、ファイルに対する遅延要求が発生する可能 性があります。
- 永続的なチャットの転送は、長期間保持される必要がある可能性があります。

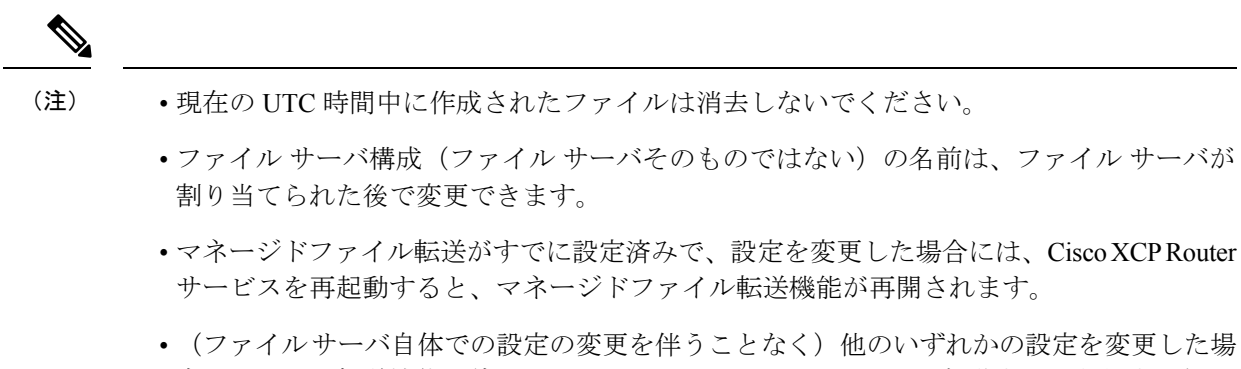

- 合、ファイル転送機能が停止し、Cisco XCP Router サービスを再起動するよう促す通知を 受け取ります。
- データベースまたはファイルサーバに障害が発生した場合、その障害を明記するメッセー ジが生成されます。ただし、エラー応答では、データベースの障害、ファイルサーバの障 害、他の何らかの内部障害が区別されません。データベースまたはファイルサーバに障害 が発生した場合も、リアルタイム監視ツールはアラームを生成します。このアラームは、 ファイル転送が行われているかどうかとは無関係です。

# <span id="page-1-1"></span><span id="page-1-0"></span>マネージド ファイル転送管理の前提条件

マネージド ファイル転送機能の設定

# マネージド ファイル転送管理のタスクフロー

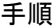

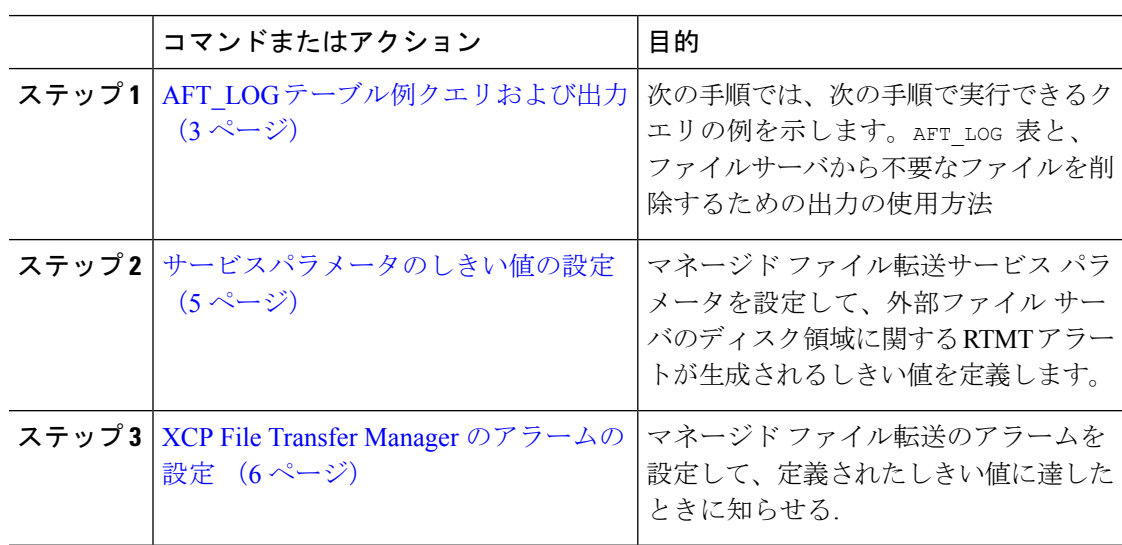

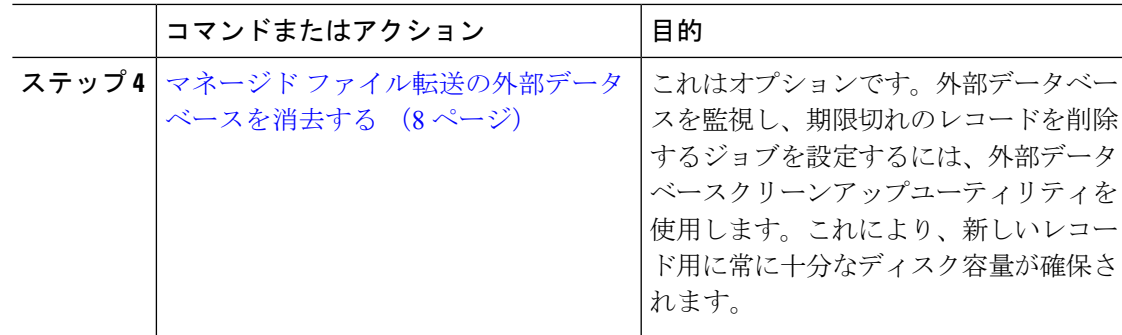

### <span id="page-2-0"></span>**AFT\_LOG** テーブル例クエリおよび出力

次の手順では、次の手順で実行できるクエリの例を示します。AFT\_LOG 表と、ファイルサーバ から不要なファイルを削除するための出力の使用方法

このクエリは、指定された日付以降にアップロードされたすべてのファイルのレコードを返し ます。

サンプル SQL コマンドについては[、外部データベースのディスク使用量](#page-3-0) (4ページ)を参照 してください。 (注)

#### 手順

ステップ **1** IM and Presence サービスのコマンドラインインターフェイス(CLI)で、次のコマンドを入力 します。

```
file_pathを選択します
```
FROM *aft\_log*

WHERE *method* = 'Post' AND *timestampvalue >* '2014-12-18 11:58:39';

以下の出力が得られた。

/opt/mftFileStore/node\_1/files/im/20140811/15/file\_name1 /opt/mftFileStore/node\_1/files/im/20140811/15/file\_name2

/opt/mftFileStore/node\_1/files/im/20140811/15/file\_name3

/opt/mftFileStore/node\_1/files/im/20140811/15/file\_name4

...

/opt/mftFileStore/node\_1/files/im/20140811/15/file\_name99 /opt/mftFileStore/node\_1/files/im/20140811/15/file\_name100

- ステップ **2** rm コマンドとこの出力を使用して、外部ファイル サーバから上記のファイルを削除するスク リプトを作成します。サンプル SQL クエリについては、『*Database Setup for IM and Presence Service on Cisco Unified Communications Manager*』を参照してください。
	- ファイルに関連するレコードが外部データベースからすでに消去されていても、その ファイルが外部ファイルサーバからまだ消去されていなければ、そのファイルを引き 続きアクセス/ダウンロードできます。 (注)

### 次のタスク

[サービスパラメータのしきい値の設定](#page-4-0) (5 ページ)

### <span id="page-3-0"></span>外部データベースのディスク使用量

ディスクやテーブルスペースが満杯にならないようにする必要があります。満杯になると、マ ネージドファイル転送機能が動作を停止することがあります。以下は、外部データベースから レコードを消去にするために使用できるサンプルSQLコマンドです。追加クエリについては、 『*Database Setup for IM and Presence Service on Cisco Unified Communications Manager*』を参照し てください。

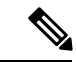

ファイルに関連するレコードが外部データベースからすでに消去されていても、そのファイル が外部ファイル サーバからまだ消去されていなければ、そのファイルを引き続きアクセス/ダ ウンロードできます。 (注)

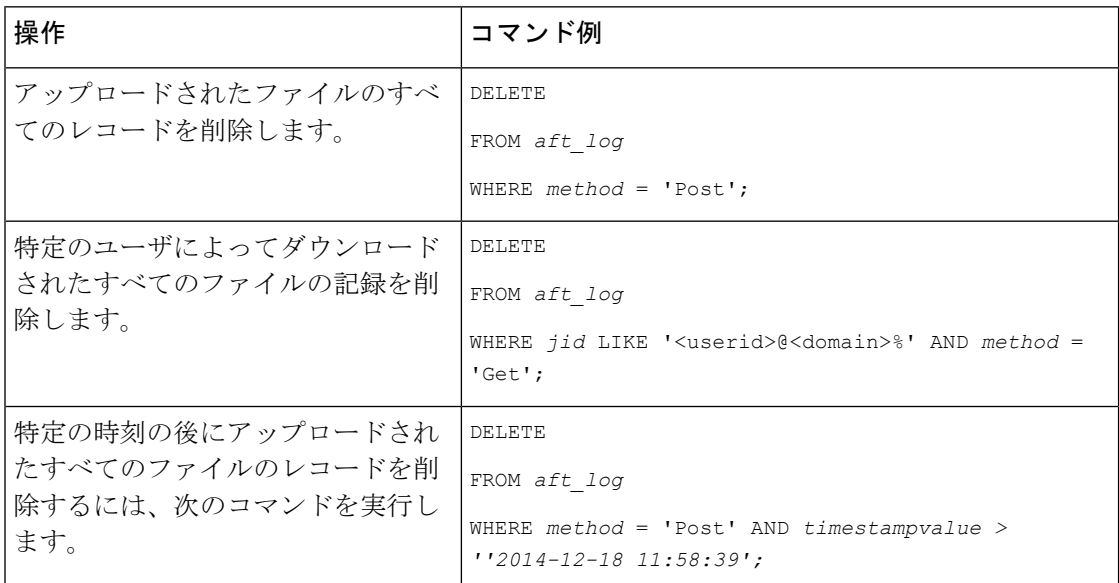

さらに、データベースのディスク使用量を管理するのに役立つカウンタおよびアラームがあり ます。詳細については、マネージド[ファイル転送のアラームとカウンタ](#page-5-1) (6ページ)を参照 してください。

## <span id="page-4-0"></span>サービスパラメータのしきい値の設定

マネージド ファイル転送サービス パラメータを設定して、外部ファイル サーバのディスク領 域に関する RTMT アラートが生成されるしきい値を定義します。

### 手順

- ステップ 1 [Cisco Unified CM IM and Presence の管理 (Cisco Unified CM IM and Presence Administration)] で、**[**システム(**System**)**]** > **[**サービス パラメータ(**Service Parameters**)**]** を選択します。
- ステップ **2** ノードの [Cisco XCP File Transfer Manager] サービスを選択します。
- ステップ **3** 次のサービスパラメータの値を入力します。
	- 外部ファイルサーバの使用可能領域の下限しきい値(**External File Server Available Space Lower Threshold**):外部ファイル サーバ パーティションで使用可能な領域の割合(パー センテージ)がこの値以下になると、XcpMFTExtFsFreeSpaceWarn アラームが生成されま す。デフォルト値は 10% です。
	- 外部ファイルサーバの使用可能領域の上限しきい値(**External File Server Available Space Upper Threshold**):外部ファイル サーバ パーティションで使用可能な領域の割合(パー センテージ)がこの値以上になると、XcpMFTExtFsFreeSpaceWarn アラームが解除されま す。デフォルト値は 15% です。
	- 下限しきい値を上限しきい値より大きい値に設定しないでください。設定された場 合、Cisco XCP Router サービスを再起動しても Cisco XCP File Transfer Manager サービ スが起動しません。 (注)
- ステップ **4 [**保存(**Save**)**]**をクリックします。
- ステップ **5** Cisco XCP Router サービスを再起動します。
	- a) [Cisco Unified IM and Presence のサービスアビリティ (Cisco Unified IM and Presence Serviceability)] から、**[**ツール(**Tools**)**]** > **[**コントロールセンタ**-**ネットワークサービス (**Control Center - Network Services**)**]** を選択します。
	- b) **[**サーバ(**Server**)**]** ドロップダウンから、IM and Presence パブリッシャーを選択し、**[**移動 (**Go**)**]** をクリックします。
	- c) **[IM and Presence**サービス(**IM and PresenceServices**)**]** の下で、**[Cisco XCP**ルータ(**Cisco XCP Router**)**]** を選択し、**[**リスタート**(Restart)]** をクリックします

#### 次のタスク

XCP File Transfer Manager [のアラームの設定](#page-5-0) (6 ページ)

### <span id="page-5-0"></span>**XCP File Transfer Manager** のアラームの設定

マネージド ファイル転送のアラームを設定して、定義されたしきい値に達したときに知らせ る.

手順

- ステップ **1 Cisco Unified IM and Presence** のサービスアビリティにサインインします。
- ステップ **2 [**アラーム(**Alarm**)**]** > **[**設定(**Configuration**)**]** を選択します。
- ステップ **3 [**サーバ(**Server**)**]**ドロップダウンから、サーバ(ノード)を選択して、**[**移動(**Go**)**]**をクリッ クします。
- ステップ **4 [**サービス グループ(**Service Group**)**]** ドロップダウン リストから、 **[IM and Presence** サービ ス(**IM and Presence Services**)**]** を選択し、**[**移動(**Go**)**]** を選択します。
- ステップ **5 [**サービス(**Service**)**]**ドロップダウンリストから**[Cisco XCP FileTransferManager**(アクティ ブ)(**Cisco XCP File Transfer Manager (Active)]** を選択し、**[**移動(**Go**)**]**をクリックします。
- ステップ **6** お好みのアラーム設定を行います。フィールドとその設定のヘルプについては、オンラインヘ ルプを参照してください。
- ステップ **7 [**保存(**Save**)**]**をクリックします。

#### 次のタスク

利用可能なアラームとカウンタの詳細については、を参照してください。 [マネージド](#page-5-1) ファイ [ル転送のアラームとカウンタ](#page-5-1) (6 ページ)

### <span id="page-5-1"></span>マネージド ファイル転送のアラームとカウンタ

マネージドファイル転送では、転送されたファイルがユーザへ配信されるのは、これらのファ イルが外部ファイルサーバに正常にアーカイブされ、しかもファイルのメタデータが外部デー タベースに記録された後になります。IM and Presence Service ノードが外部ファイル サーバま たは外部データベースとの接続を失った場合、 IM and Presence Service は受信者にファイルを 配信しません。

### マネージド ファイル転送のアラーム

接続が失われたときに通知を受け取るようにするには、以下のアラームが Real-Time Tool で正 しく設定されていることを確認する必要があります。

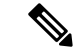

外部ファイルサーバへの接続が失われる前にアップロードされたファイル、および受信者にダ ウンロード中であったファイルは、ダウンロードに失敗します。ただし、失敗した転送のレ コードが外部データベースに残ります。これらのファイルを特定するには、外部データベース フィールド file\_size と bytes\_transferred の不一致を調べることができます。 (注)

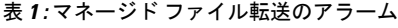

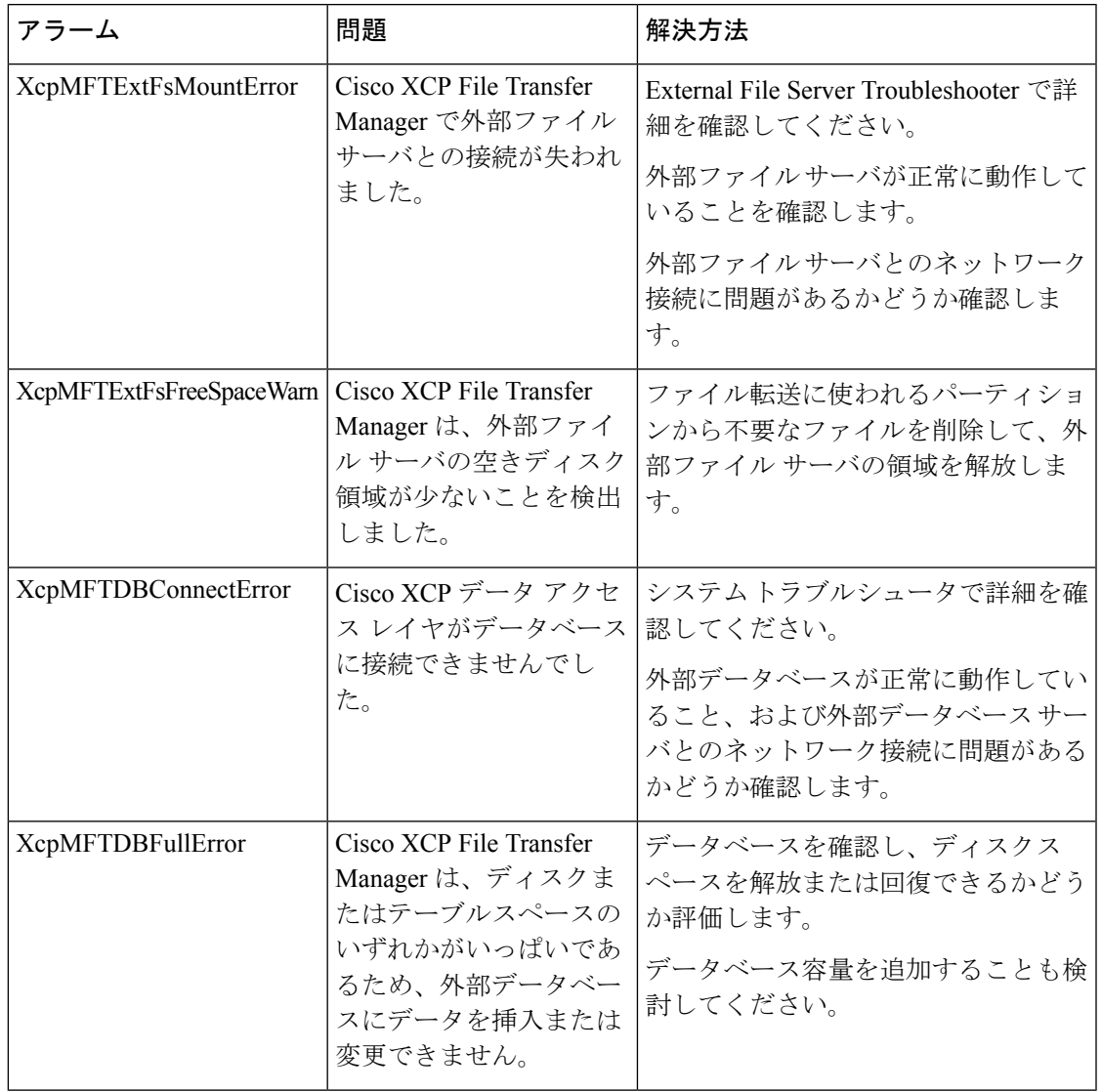

### マネージド ファイル転送のカウンタ

マネージド ファイル転送を管理しやすくするために、Real-Time Monitoring Tool を介して以下 のカウンタを監視できます。これらのカウンタは、Cisco XCP MFT Counters フォルダに保存さ れています。

表 **2 :** マネージド ファイル転送のカウンタ

| カウンタ | 説明                                                                                         |
|------|--------------------------------------------------------------------------------------------|
|      | MFTBytesDownloadedLastTimeslice  このカウンタは、最後のレポートインターバル(通常は <br> 60秒)の間にダウンロードされたバイト数を表します。 |

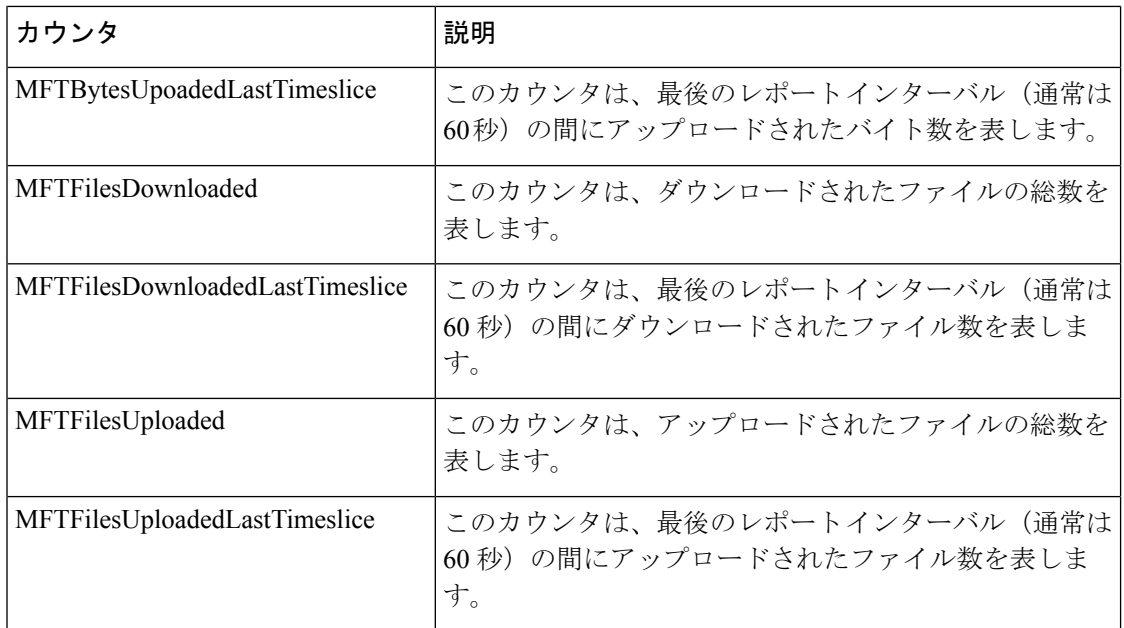

# <span id="page-7-0"></span>マネージド ファイル転送の外部データベースを消去する

外部データベースを監視し、期限切れのレコードを削除するジョブを設定します。これによ り、新しいレコード用に常に十分なディスク容量が確保されます。

マネージドファイル転送用のデータベーステーブルを消去するには、必ず機能テーブルの下に ある非同期ファイル転送(**AFT**)を選択してください。

### 手順

- ステップ **1** データベース パブリッシャ ノードで Cisco Unified CM IM and Presence Administration にログイ ンします。
- ステップ **2 [**メッセージング(**Messaging**)**]** > **[**外部データベースの設定(**External Server Setup**)**]** > **[**外部 データベース ジョブ(**External Databases Jobs**)**]** を選択します。
- ステップ **3** 外部 **DB** を消去しますをクリックします。
- ステップ **4** 次のいずれかを実行します。
	- パブリッシャノードに接続する外部データベースを手動でクリーンアップするには、 **SameCup** ノードを選択します。
	- ·加入者ノードに接続する外部データベースを手動でクリーンアップするには、その他の **CupNode** を選択してから、外部データベースの詳細を選択します。
	- 外部データベースを自動的に監視および消去するようにシステムを設定している場合は、 自動クリーンアップラジオボタンをチェックします。
	- 自動クリーンアップを設定する前に手動クリーンアップを実行することをお勧めしま す。 (注)
- ステップ **5** ファイル削除のために戻りたい日数を設定します。たとえば、90 と入力すると、システムは 90 日以上経過したレコードを削除します。
- ステップ **6** スキーマを更新をクリックしてデータベースのインデックスとストアドプロシージャを作成し ます。
	- (注) スキーマを更新する必要があるのは、ジョブを初めて実行したときだけです。
- ステップ **7** ファイル削除のために戻りたい日数を設定します。たとえば、**90** と入力すると、システムは 90 日以上経過したレコードを削除します。
- ステップ **8** 機能テーブルセクションで、レコードをクリーンアップするための各機能を選択します。
	- テキスト会議(**TC**)-常設チャット機能のデータベーステーブルを消去するには、このオ プションを選択します。
	- メッセージアーカイバ(**MA**) Message Archiver 機能のデータベーステーブルを消去する には、このオプションを選択します。
	- 非同期ファイル転送(**AFT**)- ManagedFile Transfer機能のデータベーステーブルを消去す るには、このオプションを選択します
- ステップ **9** [クリーンアップジョブを送信(Submit Clean-up Job)] をクリックします。
	- **[**自動(**Automatic**)**]** オプションが有効になっていて、それを無効にする場合は、**[**自 動クリーンアップジョブの無効化(**Disable Automatic Clean-upJob**)**]**ボタンをクリッ クします。 (注)

I

マネージド ファイル転送の外部データベースを消去する

 $\overline{\phantom{a}}$